# Laser Cutter

Max Bareiss Hacksburg August 29, 2021

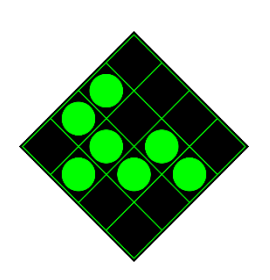

## What is it?

- CNC (Computer Numerical Control) laser
- 600mm x 400mm working area ( $24 \times 18$ )
- 80W Infrared Laser

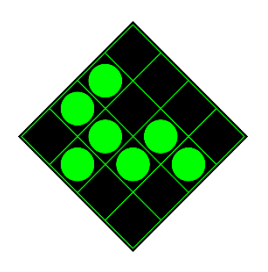

## How does it work?

- Laser turns on
- Laser melts/burns/vaporizes very small patch of material
- Compressed air blows away the melted/burnt/vaporized material
- Basically the same as a plasma cutter/waterjet

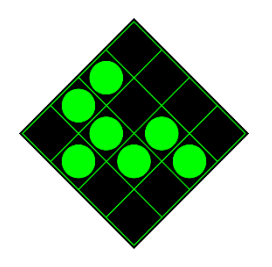

# Laser Safety

- Really really bright!
	- Incandescing part may be very bright too
- Fumes are bad for you
	- Ensure ventilation is running properly
	- Check your materials (more on next slide)
- Fire may be involved
	- Do not walk away from cut job, part may catch on fire

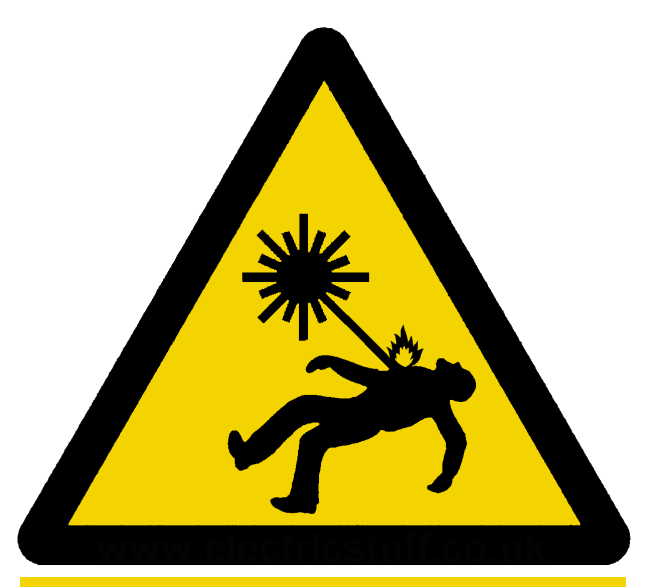

**Big Scary Laser** Do not look Into beam with remaining eye

www.electricstuff.co.uk

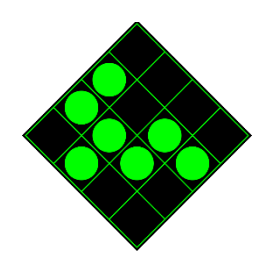

### Materials

- Some materials cut really well on the laser
	- Hard wood, plywood, Acrylic (PMMA), Delrin (Acetal), Leather
- Many materials cut poorly on the laser
	- Plexiglass (PC), MDF, polyethelenes (HDPE, LDPE, UHMW), thin metals (<0.010")
- Some materials can only be marked
	- Thick metal, granite, glass, fiberglass
- Many materials are DANGEROUS to cut

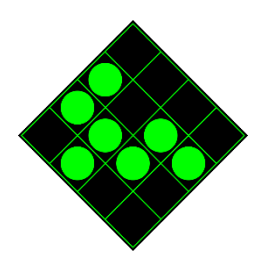

# Dangerous Materials

- CHLORINATED PLASTICS
	- PVC, corrugated sign material
	- Releases CHLORINE GAS when laser cut
	- Cutting these plastics will DESTROY YOUR LUNGS and DESTROY THE LASER CUTTER
- Cyanide-containing glues
	- Some types of MDF and Plywood, you have to check
	- Releases CYANIDE when laser cut
	- Cutting these materials will POISON YOU
- Pressure treated woods
	- It'll kill the bugs, and it's not good for you

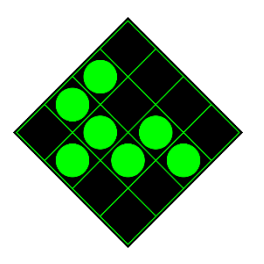

#### Materials

#### KNOW what you are cutting!

### Check online for unfamiliar materials

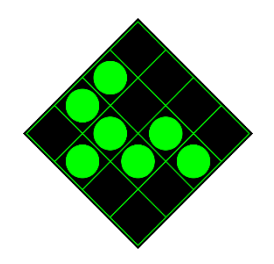

#### Process

- 1. Pick material
- 2. Find/make design
- 3. Open design in SmartCarve
- 4. Set process parameters
- 5. Prep machine
- 6. Perform test passes
- 7. Cut/engrave final design
- 8. Secure machine

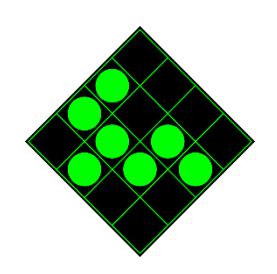

# Pick Material

- Lowe's
	- Plywood, MDF
- Woodcraft
	- Nicer plywood
- Online Metals
	- Acrylic, Delrin
- McMaster-Carr
	- Acrylic, Delrin
- Others available

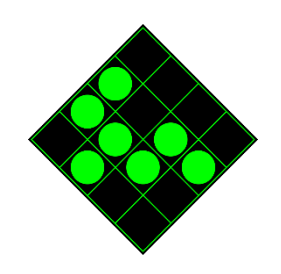

# Find/make design

- Account for material properties
- Account for laser cutter:
	- ~0.010-0.020" kerf
	- Sides won't be flat
- Desirable formats:
	- DXF
	- BMP/PNG
	- SVG

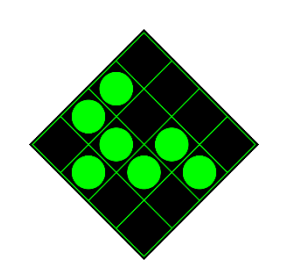

#### Formats - DXF

- Autodesk file format
- Good compatibility with LightBurn from Autodesk software (Inventor, Fusion 360)
- Okay compatibility from other software
- May have scaling issues

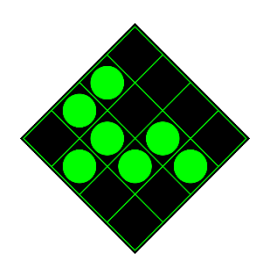

### Formats – BMP/PNG

- Raster Image Undesirable for some uses
- May have scaling issues
- BMP/PNG vs. JPG
	- JPG may have undesirable artifacts

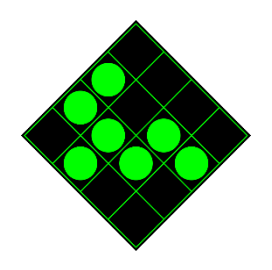

#### Formats - SVG

- Used by websites and Inkscape native format
- Sometimes issues with text

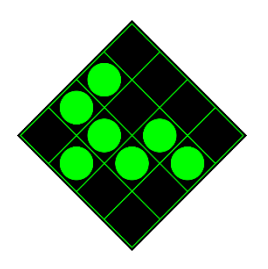

# Open design in LightBurn

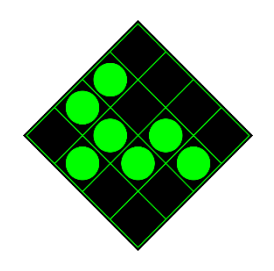

### Set process parameters

- Check LightBurn built-in library
- Check wiki for laser cutter parameters for your material/process combo
- For new-to-Hacksburg materials, check online for cutting parameters and document successes on our wiki!

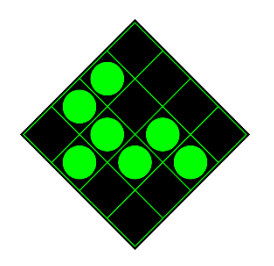

# Prep Machine

- Follow instructions on wiki
	- Turn on…
		- Computer
		- Wall switch
		- Power conditioner
		- Tube chiller/pump
		- Laser cutter (!!)
	- Load material
	- Set focus
	- Move to origin

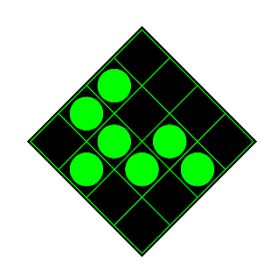

## Perform Test Passes

• If you're not using a material/thickness/process combination you're familiar with, do a test cut to check you're getting what you want.

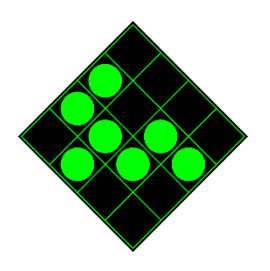

# Cut/Engrave Design

- Follow instructions on the wiki
	- Open window
	- Turn on…
		- Blower Fan
		- Air compressor
		- Laser tube
	- Set laser power dial to 100%
	- Ensure start location is correct
	- Start job on computer
	- Repeat as necessary

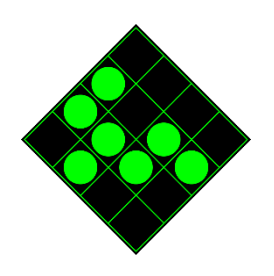

# Secure Machine

- Follow instructions on wiki:
	- Turn off…
		- Laser tube
		- Blower fan
		- Air compressor
		- Laser cutter
		- Chiller/pump
		- Power conditioner
		- Wall switch
		- Computer
	- Set laser power dial to 0%
	- Remove Material
	- Cleanup

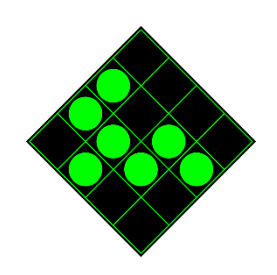

# Tell Someone If…

- A familiar power setting isn't cutting the same.
- Multiple cutting paths are visible.
- Something doesn't work.
- You cut something you shouldn't have.

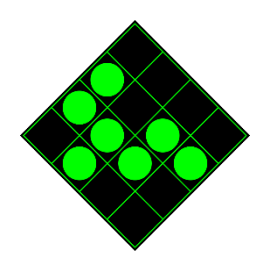